# APPLI GESTION INSCRIPTION GUIDE D'UTILISATION

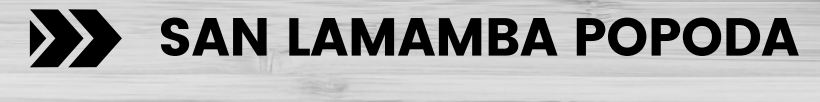

**NDORO ALPHONSE GERAUD** 

# SOMMAIRE

- INTRODUCTION
- POURQUOI NOTRE APPLICATION ?
- COMMENT TELECHARGER?
- SETUP SERVEUR
- SETUP BACKEND
- SETUP FRONTEND
- FAQ

# INTRODUCTION

# PROBLEMATIQUE

SUP'INFO est un établissement privé d'enseignement supérieur. Chaque année il accueille de nombreux étudiants, ce qui conduit à un processus d'inscription et de prise d'informations des étudiants ainsi que leur répartition dans les différents départements.

Mais cela n'est pas une chose aisée à gérer pour le personnel de l'administration. Le service pédagogique doit collecter une multitude de fiches remplies par les étudiants et les classer manuellement. Il a également la tâche d'attribuer des numéros matricules à tous les étudiants inscrits. L'absence d'une application informatique permettant la gestion des documents entraîne un travail pénible pour le personnel de ce service qui se voit submergés de travail.

De plus, l'absence d'application informatique facilitant la gestion des inscriptions cause un retard conséquent dans le traitement des dossiers et très souvent on constate que les étudiants ont des problèmes avec les fiches de remplissage.

La direction de SUP'INFO doit donc trouver une solution efficiente pour résoudre définitivement ce problème et ainsi rendre la tâche facile aux étudiants et aux membres du service scolarité.

# SOLUTION

Mettre en place une application web qui puisse gérer les formulaires soumis et permettre aux personnels administratifs d'accepter ou de refuser facilement les étudiants en fonction de leurs choix.

# FONCTIONALITES

- La page d'inscription présentera un formulaire d'inscription qui devra être rempli par les étudiants qui désirent suivre une formation à SUP'INFO. Lors de son inscription, l'étudiant doit pouvoir choisir sa filière et l'année désirée (Exemple: Informatique, Licence I)
- La page d'accueil de l'application présentera l'institution SUP'INFO
- La page de connexion permettra aux membres du service de scolarité de se connecter à la plateforme pour faire la gestion des inscriptions. Elle permettra aussi à chaque étudiant de suivre l'état de son inscription: en attente, acceptée, refusée, etc..
- Une page FAQ en accordéon contiendra les questions fréquemment posées sur les différents cours, les conditions générales, etc.

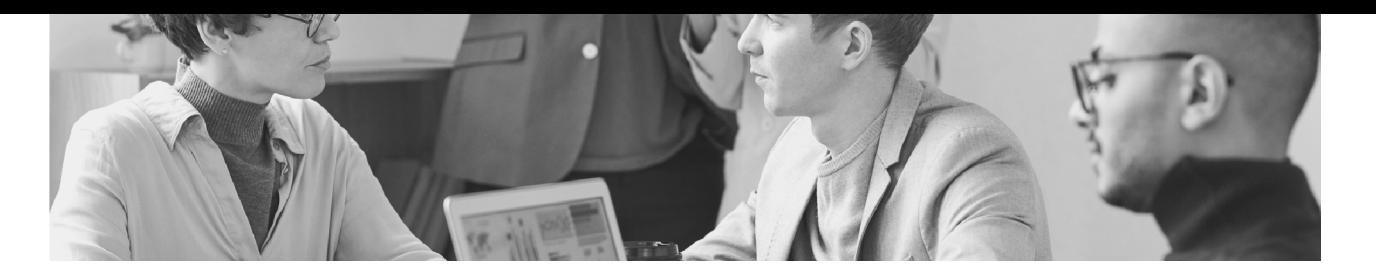

# POURQUOI NOTRE APPLICATION ?

notre frontend react et notre serveur express sont destinés à remplir le rôle de faciliter l'admission des étudiants dans l'établissement, en rendant à la fois plus facile et plus rapide la réduction de la complexité de cette tâche.

Sans aucun doute, beaucoup d'établissements ont du mal à suivre les admissions auxquelles ils sont confrontés, surtout en cette période difficile de travail à distance et de crise virale, c'est pourquoi des applications comme la nôtre sont destinées à rendre ce travail plus facile comme il se doit.

Des études récentes montrent même qu'après la crise actuelle, beaucoup d'industries maintiendront cette structure de travail à distance qui, en valeur financière, libère les établissements. Notre application a donc vraiment un avenir et un sens.

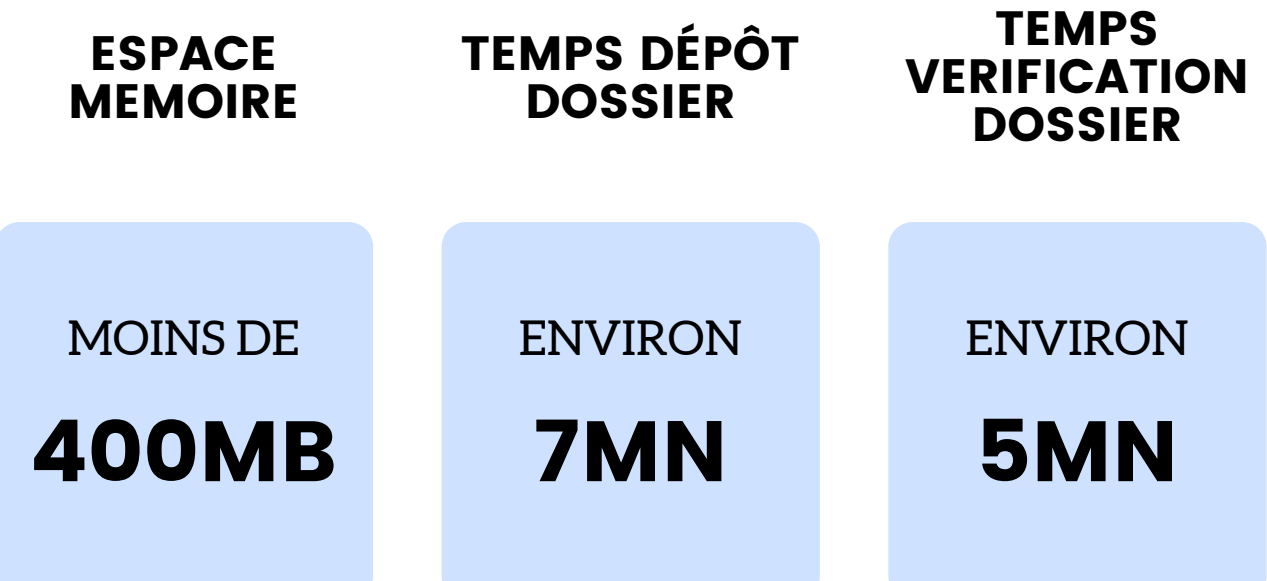

# COMMENT TELECHARGER?

Our app source code is available on github to download it, please follow the instructions listed in this section :

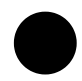

## ALLER SUR NOTRE GITHUB *ETAPE 1*

Vous pouvez trouver notre projet sur github au lien :

**https://github.com/slamamba/Gestion-Inscription**

Vérifiez que vous êtes sur le bon lien, puis cliquez sur le bouton vert du code situé dans le coin supérieur droit de l'écran.

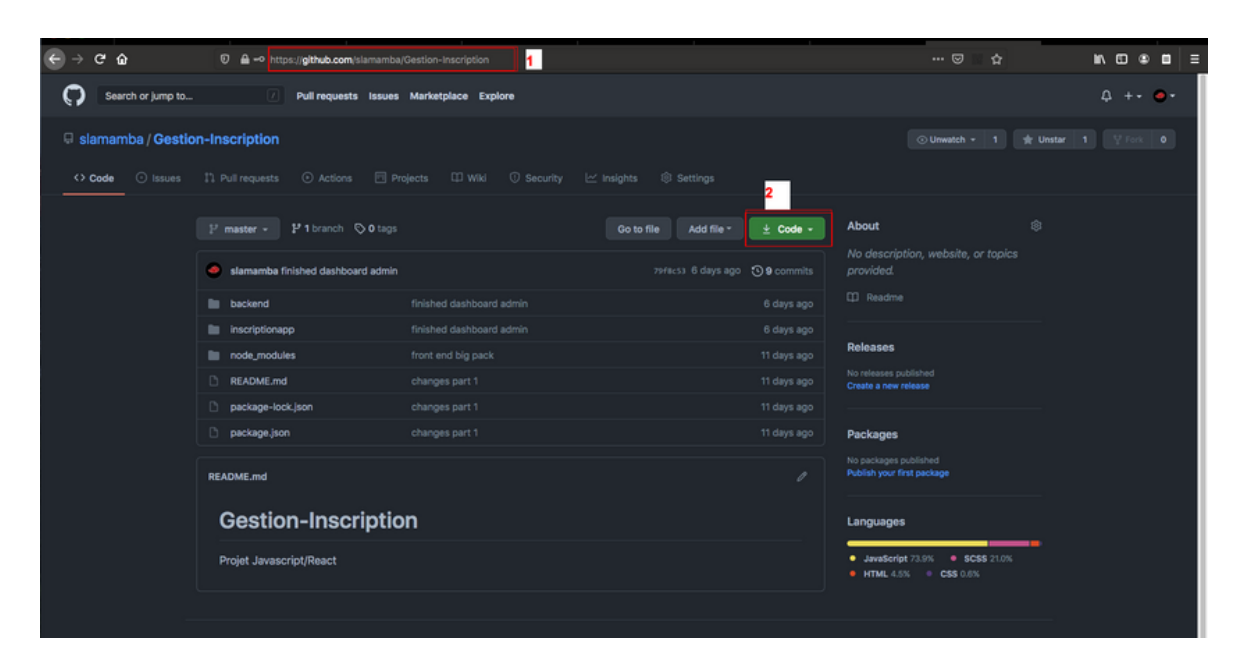

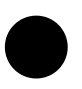

# TELECHARGER EN ZIP PUIS EXTRAIRE *ETAPE 2*

Vous pouvez trouver notre projet sur github au lien :

**https://github.com/slamamba/Gestion-Inscription**

Vérifiez que vous êtes sur le bon lien, puis cliquez sur le bouton vert du code situé dans le coin supérieur droit de l'écran.

N**B :** Après avoir téléchargé le fichier, vous devriez pouvoir le trouver dans le dossier TELECHARGEMENT ou dans votre répertoire de téléchargement choisi

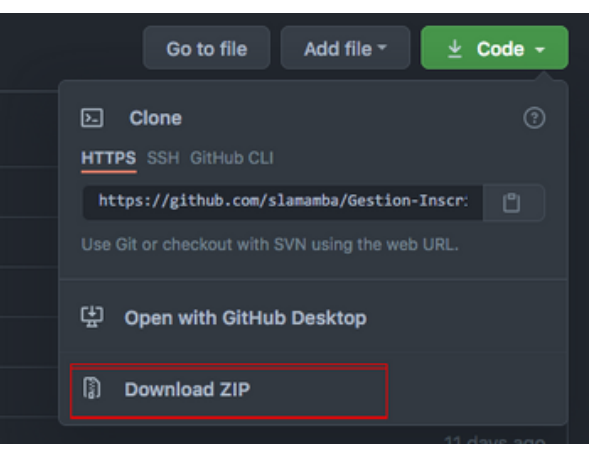

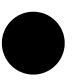

### RETROUVEZ LE DOSSIER EXTRAIT *ETAPE 3*

Après avoir extrait le fichier dans votre répertoire préféré, vous devriez pouvoir l'ouvrir et trouver à l'intérieur des fichiers similaires à ceux de l'image ci-dessous:

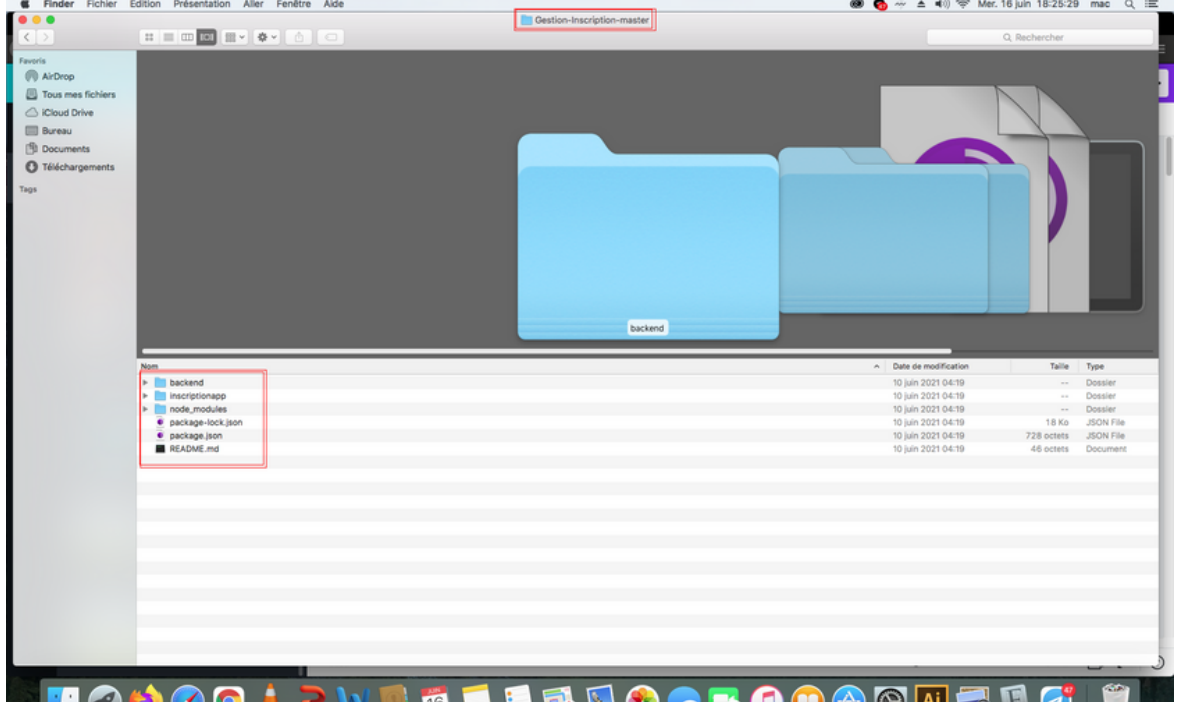

#### passer au chapitre prochain *ETAPE 4*

si vous avez un répertoire similaire au nôtre, félicitations, le projet a été téléchargé avec succès sur votre ordinateur et vous êtes prêt à commencer à configurer le fichier backend du projet.

Si ce n'est pas le cas, recommencez cette section du livre, et suivez pas à pas les instructions, si cela ne fonctionne pas, référez-vous à la section FAQ de ce livre.

# SETUP SERVEUR

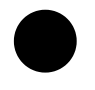

## OUVREZ XAMPP *ETAPE 1*

démarrez votre application xampp ou wampp, notez qu'elles doivent toujours être en cours d'exécution pendant que le backend fonctionne, dans cette application nous utilisons xampp mais n'hésitez pas à utiliser l'application qui est similaire et vous correspond.

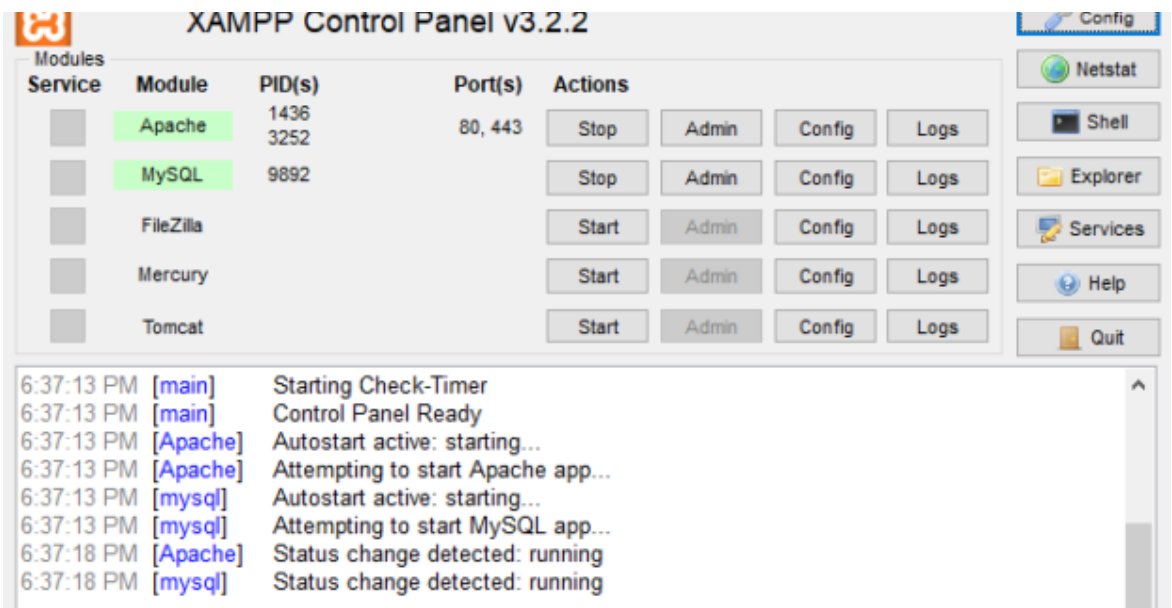

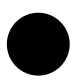

## Aller sur phpmyadmin *ETAPE 1*

démarrez votre navigateur préféré et allez sur

#### **localhost/phpmyadmin**

Pour commencer à configurer votre serveur backend, créez une base de données nommée gestioninscription puis importez la sauvegarde de la base de données située dans

#### **'/gestioninscription/backend/config/gestioninscription.sql'.**

Une fois ceci fait, vous devriez avoir une base de données qui est similaire à celle indiquée dans le guide technique, donc 4 tables correspondant à :

- etudiant
- admin
- filiere
- groupe

Félicitations, votre base de données est maintenant configurée, passez à la section suivante.

# SETUP BACKEND

Nous allons commencer à mettre en place le frontend du programme, si vous êtes ici, nous supposerons que vous avez téléchargé avec succès le programme sur github sinon, veuillez lire la section correspondante avant de continuer.

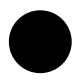

## ALLER DANS LE DOSSIER BACKEND *ETAPE 1*

commencez par ouvrir le fichier extrait et allez dans le dossier backend, vous devriez avoir une configuration similaire à l'image ci-dessous à droite

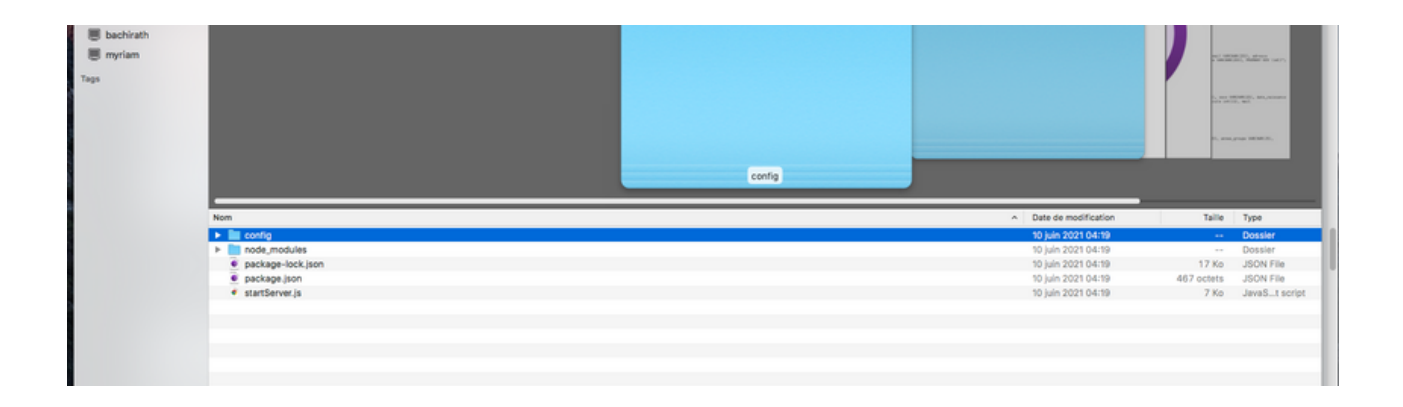

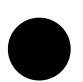

## Ouvrir l'invite de commande *ETAPE 2*

allez dans votre barre de recherche et tapez "CMD" pour trouver votre invite de commande, et ouvrez-la

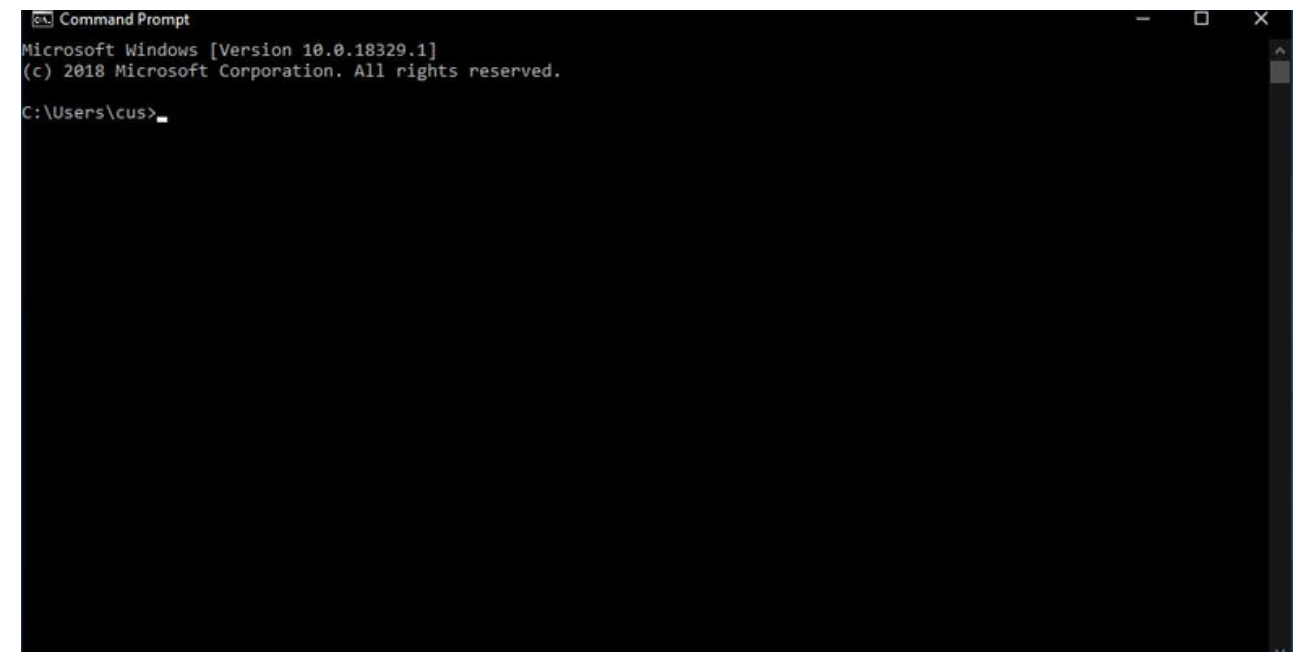

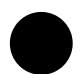

### Entrez le dossier backend avec l'invite de commande *ETAPE 1*

copier le chemin de votre inscriptionapp dans le dossier puis dans l'invite de commande écrire les commandes suivantes :

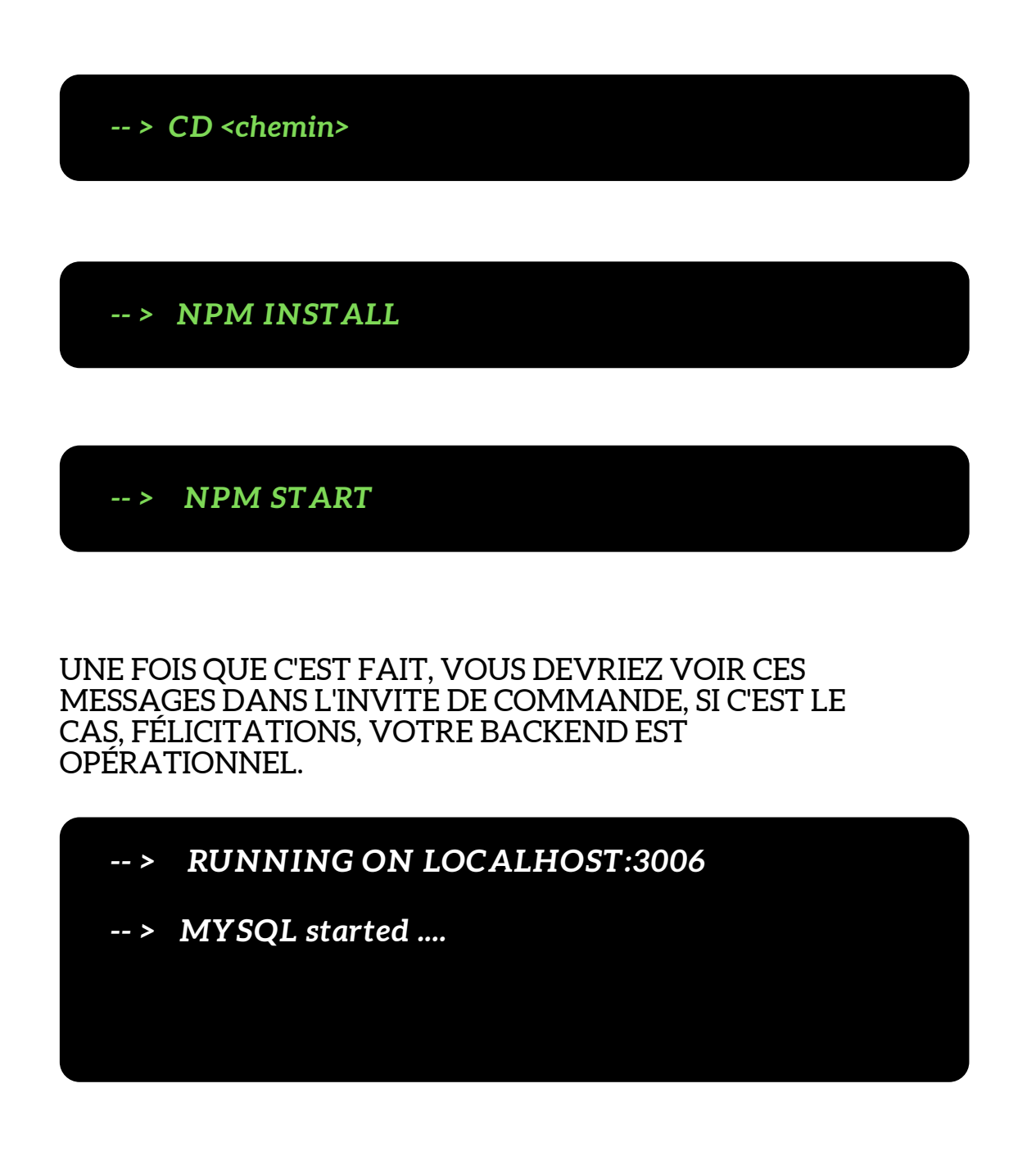

# SETUP FRONTEND

Nous allons commencer à mettre en place le frontend du programme, si vous êtes ici, nous supposerons que vous avez téléchargé avec succès le programme sur github sinon, veuillez lire la section correspondante avant de continuer.

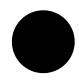

## ALLER DANS LE DOSSIER INSCRIPTIONAPP *ETAPE 1*

commencez par ouvrir le fichier extrait et allez dans le dossier inscriptionapp, vous devriez avoir une configuration similaire à l'image ci-dessous à droite

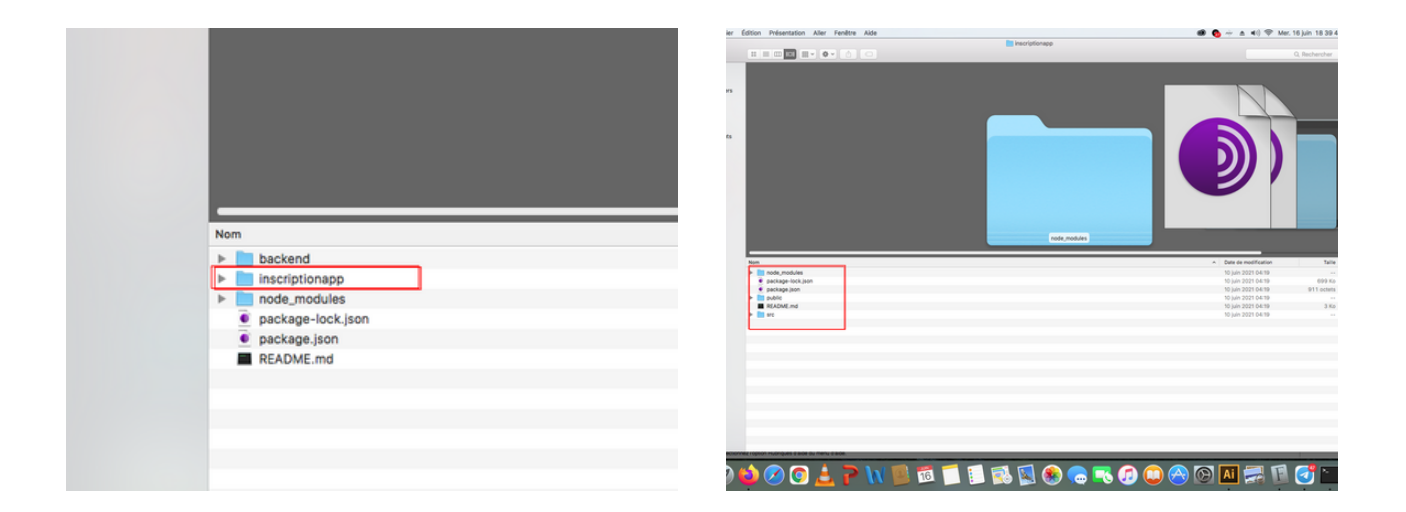

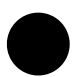

## Ouvrir l'invite de commande *ETAPE 2*

allez dans votre barre de recherche et tapez "CMD" pour trouver votre invite de commande, et ouvrez-la

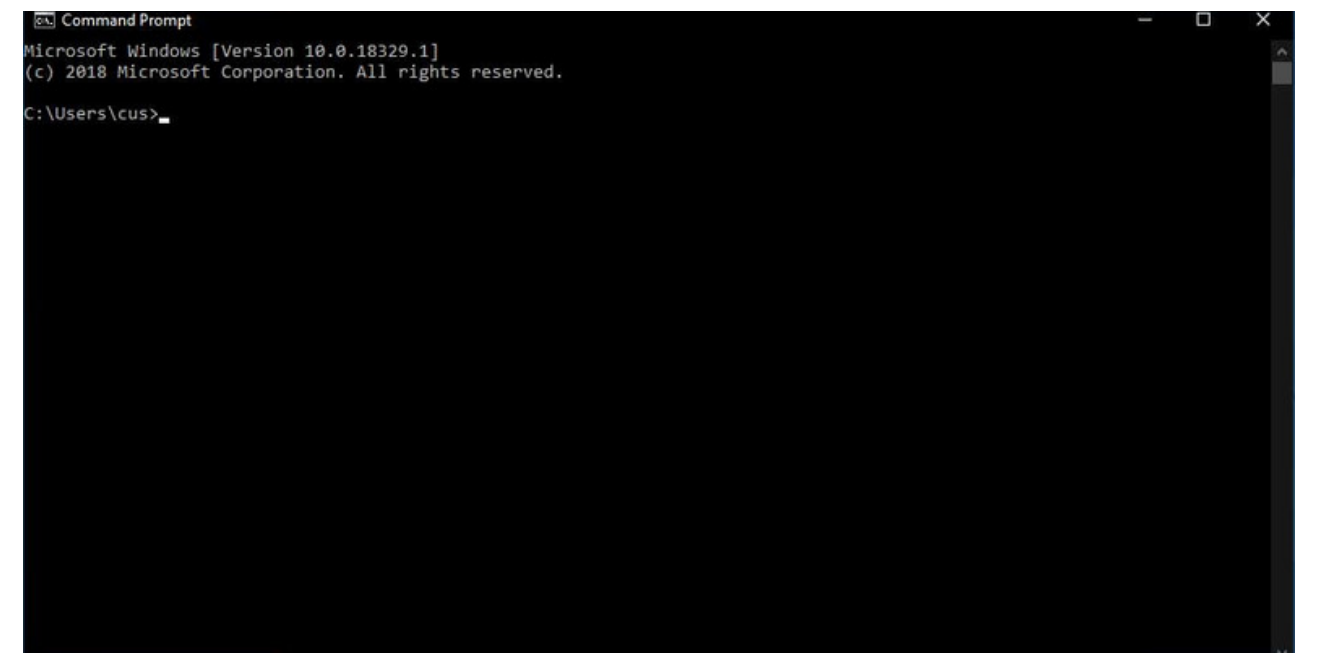

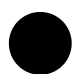

### Entrez l'inscriptionapp avec l'invite de commande *ETAPE 1*

copier le chemin de votre inscriptionapp dans le dossier puis dans l'invite de commande écrire les commandes suivantes :

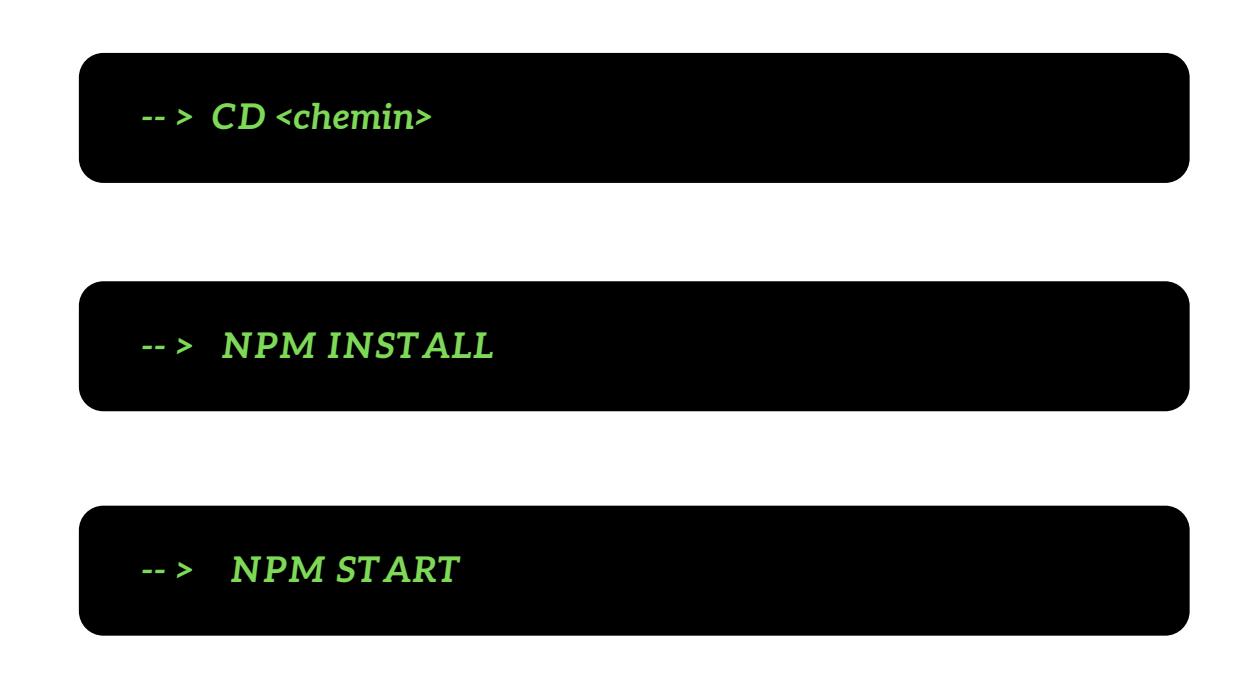

#### VOTRE NAVIGATEUR DEVRAIT S'OUVIR AUTOMATIQUEMENT ET AFFICHER CETTE PAGE

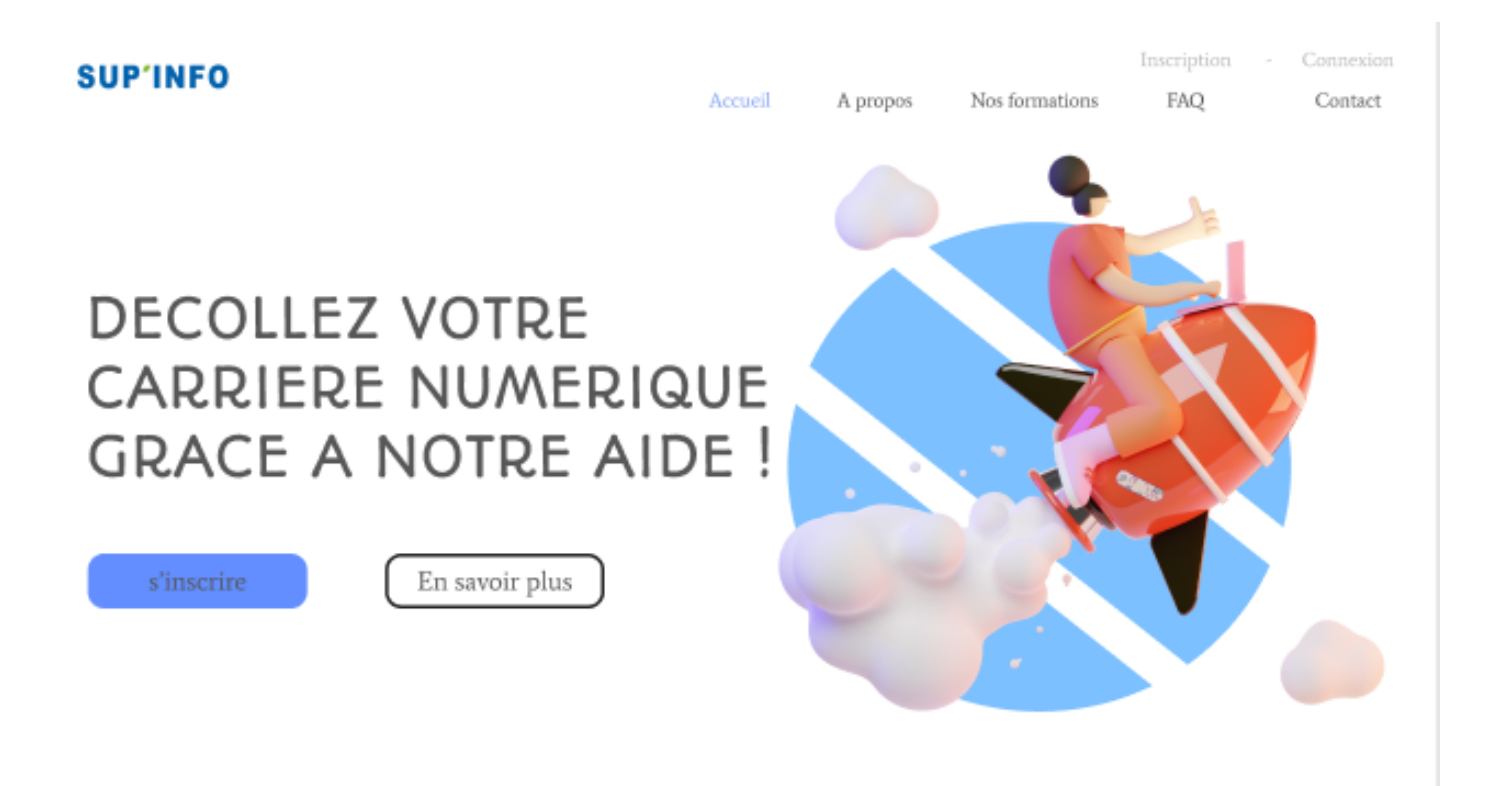

# FAQ

#### NPM NE FONCTIONNE PAS

Si Npm ne fonctionne pas, assurer vous d'avoir nodejs installer sur votre ordinateur, dans le cas contraire, vous pouvez le telecharger sur leur site officiel

#### C'EST QUOI LE <chemin>

Dans la commande cd <chemin>, le chemin represente le chemin absolu du dossier demande, vous pouvez le copier depuis votre navigateur de dossier

#### Les identifiants administrateurs

Les identifiants pour se connecter entant que administrateur se trouve dans le dossier backend - config dans le fichier admin.txt

#### • NPM START NE FONCTIONNE PAS DANS LE BACKEND

Dans le cas ou npm start ne prend pas, essayer la commande node startServer.js, cela devrait demarrer le serveur

#### J'obtient une erreur READ-SCRIPTS DANS LE FRONTEND

SI vous obtenez une erreur de read scripts dans votre frontend, npm start, alors veuillez saisir la commande ci dessous juste apres npm install : NPM INSTALL -G READ-SCRIPTS

#### DANS LE CAS OU VOTRE PROBLEME PERSISTE, VEUILLEZ CONTACTER UN DES MEMBRES DE L'EQUIPE DE DEVELOPEMENT DE CET PROJET